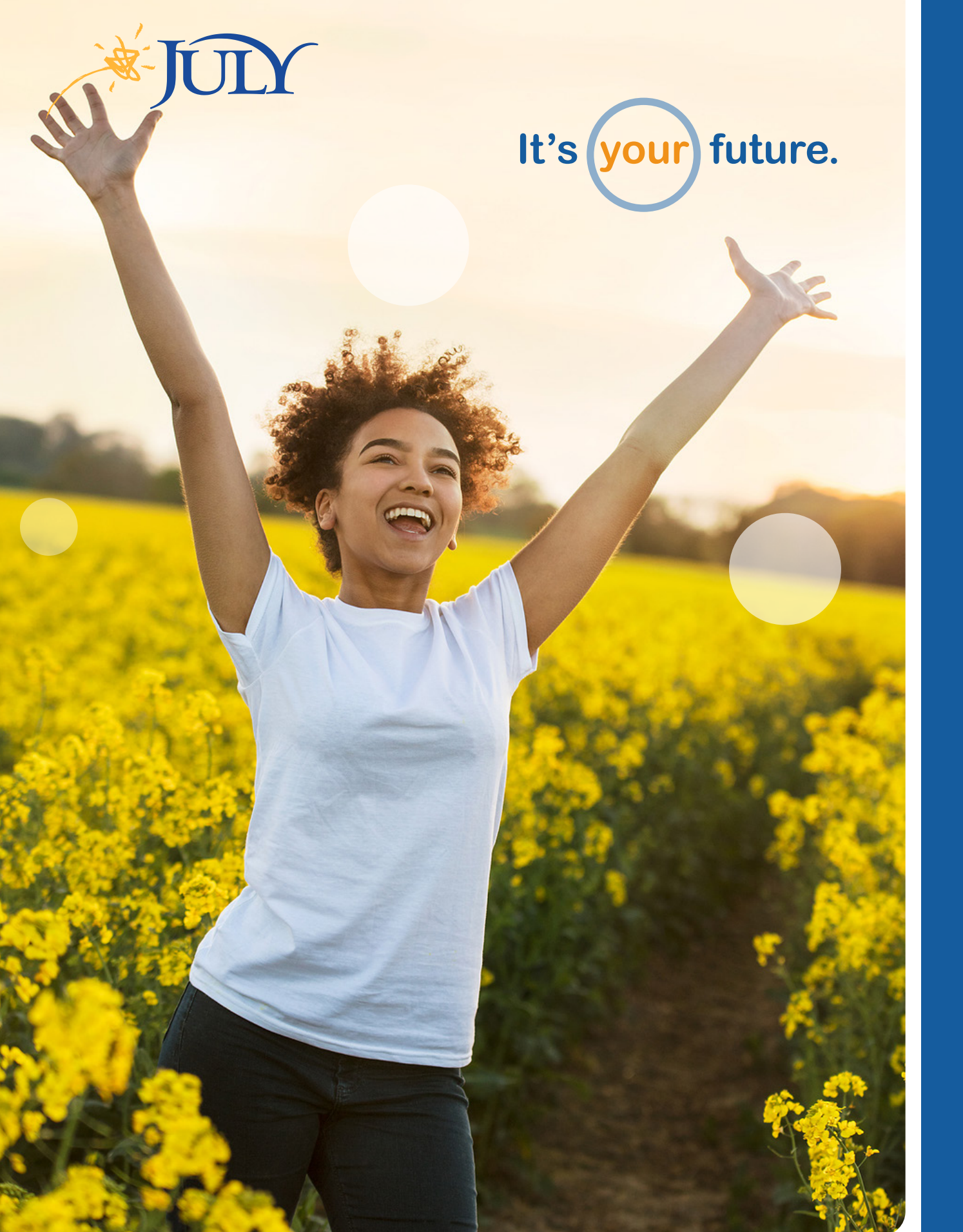

# **Enrolling in Your Plan is Easy!**

Complete the following steps to begin saving for retirement. Contact JULY Participant Services at 888.333.5859, option 1 from 7:00 a.m. to 5:30 p.m. CT from Monday to Friday if you have questions.

### **Step 1 Access Your Account Online**

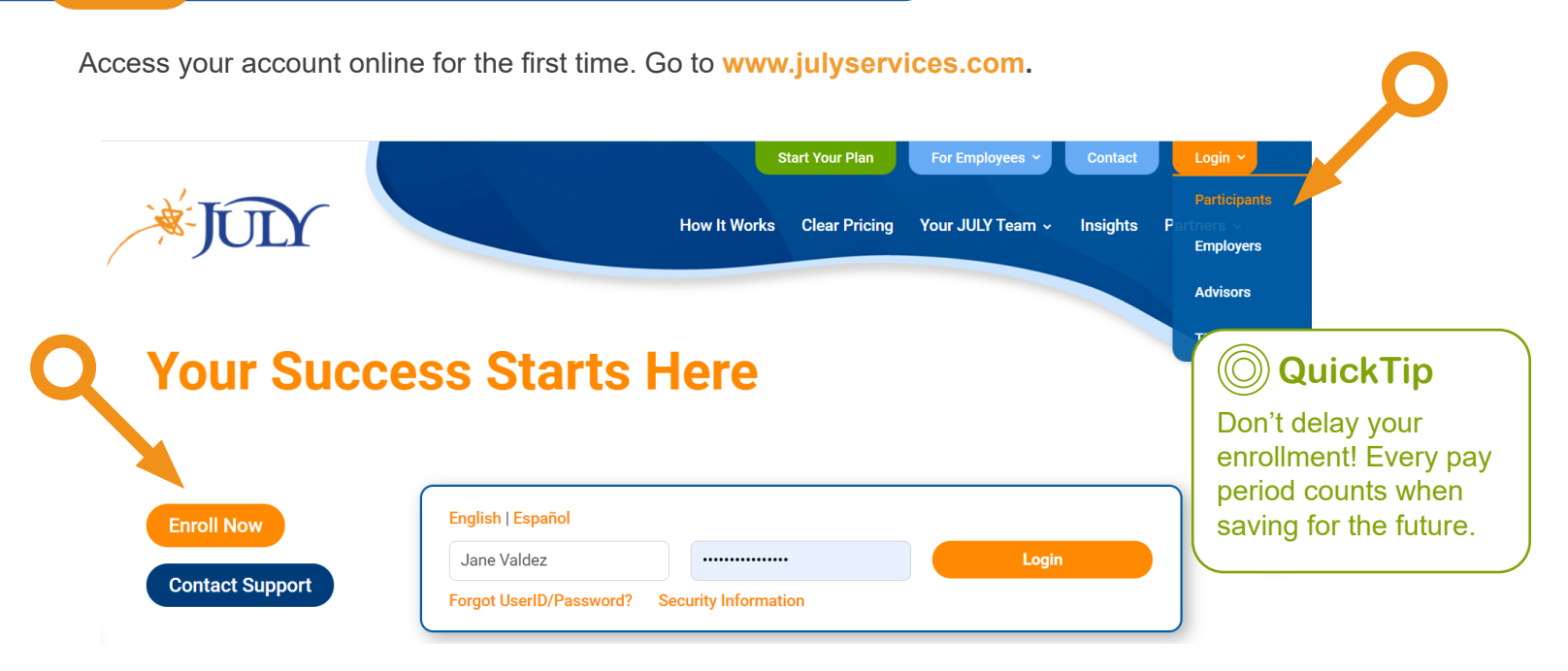

Follow these steps the first time you access your account:

- 1. Click on *Participants* from *Login* located on the top menu bar of the JULY home page.
- 2. Click *Enroll Now* located to left of the *Login* button.
- 3. Enter Plan Password: 70006
- 4. Enter your Social Security number.

### **Step 2 Register & Enter Personal Info**

After you log in and enter your account for the first time, you will be asked to select a *User Name* and *Password* as well as enter your personal information. Simply follow the prompts to add your contact information. Following this step, to ensure your account is secure, you will select an additional security measure for logging in (choose between a text message, voice call, email or Google Authenticator).

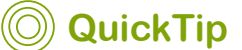

Be sure to enter a personal email address so you have easy access to your account even when your employment ends.

### **Step 3 Select a Method to Enroll**

Some plans may offer a *Quick Enroll* option, and all plans allow you to easily *Enroll* with guided prompts, as well as to *Opt Out* of participating in the plan.

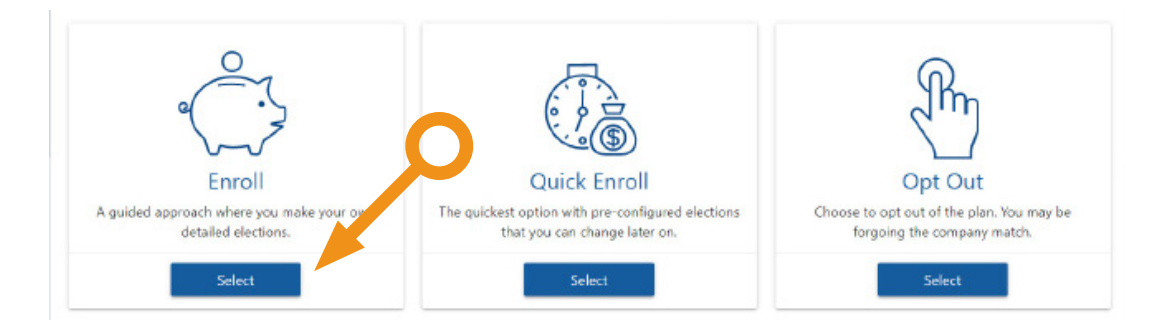

### **Step 4 Elect Your Contribution Rate**

In this step you will select the dollar amount or percentage of pay you would like to contribute to the plan each pay period. In addition, you have access to a calculator to explore the impact of different contribution amounts on your paycheck as well as projected savings. Once you elect your contribution rate, affirm that you agree to the contribution elections.

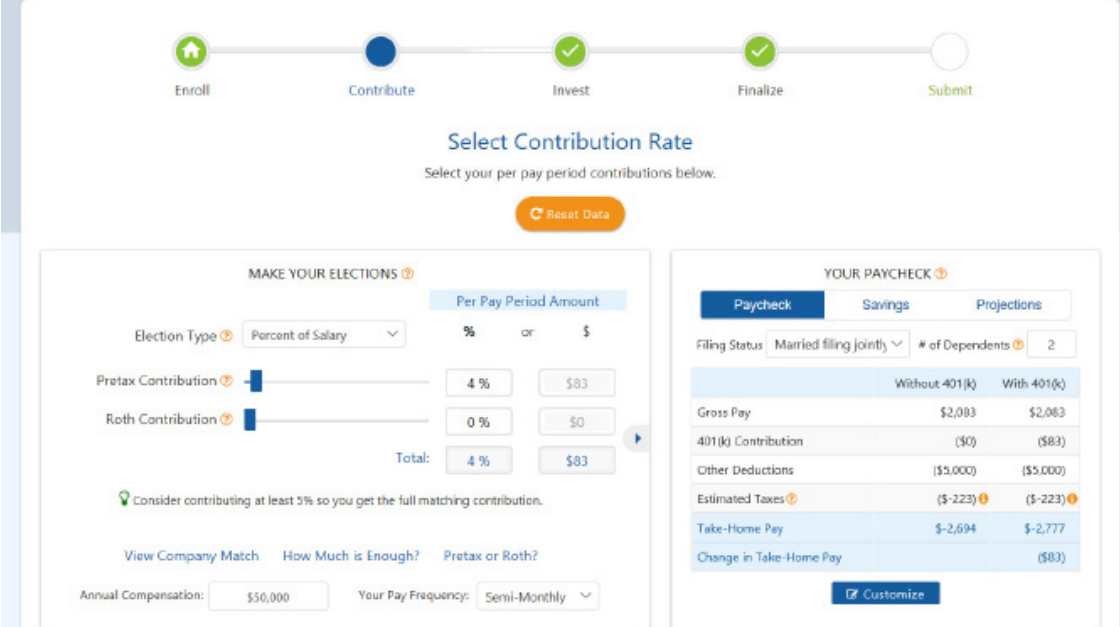

## **QuickTip**

Experts recommend saving at least 10% of your income for retirement. If your company matches your contributions, you should, at the very least, save up to the match cap.

### **Step 5 Choose Your Investments**

In this step you can choose from the investments available to you within your plan. Your plan may offer a risk-based or an age-based model. For basic assistance in selecting funds from your plan's core line-up, you can take the *Investor Profile Questionnaire*. If you do not make an investment selection, you will be invested in your plan's default investment strategy.

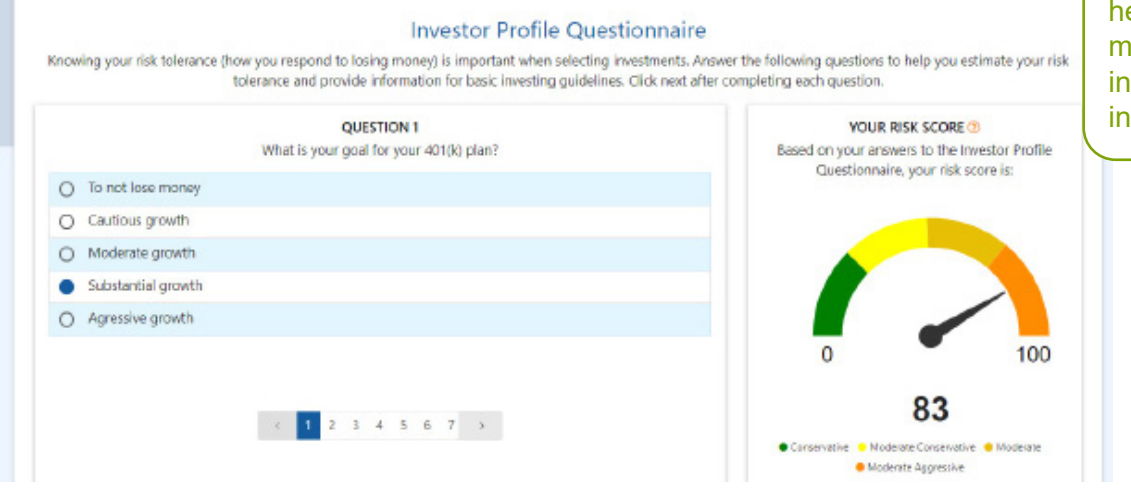

# **QuickTip**

The Learning Library contains videos to understand the importance of plan participation, help you determine how much to save, as well as information on choosing investments. Check it out!

#### **Step 6 Final Elections**

Here you may designate your plan account beneficiaries, create future automatic rebalance elections and/or start the process to consolidate your other 401(k) or IRA accounts.

- A *beneficiary* is the person or people named to receive your account balance upon your death. Please take note of the special requirements if you are married and electing a non-spousal primary beneficiary.
- An *Automatic Investment Rebalance* election means the asset allocation percentages you elected will be periodically realigned with your original plan, accommodating for ever changing market conditions.
- An *Automatic Contribution Increase* election allows you to easily increase your savings rate annually, without having to remember to take this important savings step.

#### **Step 7 Submit Enrollment**

In this final step will review all of your selections made in the previous steps. You can edit any of your previous entries, if necessary, prior to finishing the enrollment process. After clicking *Submit*, you will receive a confirmation text and email.

# **QuickTip**

Review your contribution rate, investment selection and your beneficiaries at least annually to make sure all are in line with your goals and intentions.

### **Need Help?**

## **Participant Services - 888.333.6315**

The Participant Services team is available to assist you Monday – Friday, from 7:00 a.m. – 6:30 p.m. CST.